# 独自機能 (Intel Z790/B760 シリーズ)

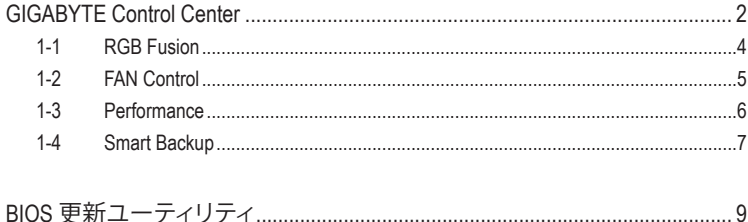

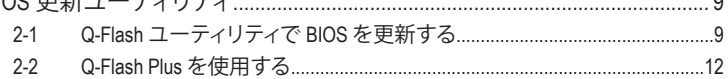

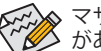

ズズ◇ マザーボードのモデルとOSバージョンによってソフトウェアサポートは異なる場合<br>ヾ゚゙゙゙゚゙゚゚゚゚゚゚゚゚゚゚゚゚゚゚゚゚゚゚゚゚゚゙゚゚゚゚゙゚゚゙゚ゟゕ゙ゕヺゖヺゖヹアウェアップメニューは参考用です。

# <span id="page-1-0"></span>**GIGABYTE Control Center**

GIGABYTE Control Center (GCC)により、豊富なGIGABYTEアプリにアクセスしやすくなり、GIGABYTE マザーボードを最大限利用できるようになります☞。シンフルで統一されたインターフェイス を用いた GCC により、お使いのシステムにインストールされたすべての GIGABYTE アプリを簡 単に起動し、オンラインで関連アップデートを確認するとともに、アプリ、ドライバ、および BIOS をダウンロードできます。

# **ドライバのインストール**

オペレーティング・システムをインストールした後、GIGABYTE Control Center (GCC) 経由でドライ バと GIGABYTE アプリケーションをダウンロードしてインストールするかどうかを尋ねる、ダイ アログボックスがデスクトップの右下隅に表示されます。**Instal**lをクリックしてインストールを続 行します。(BIOS設定画面で、**Settings\Gigabyte Utilities Downloader Configuration\Gigabyte Utilities Downloader** が**有効**に設定されていることを確認してください。)

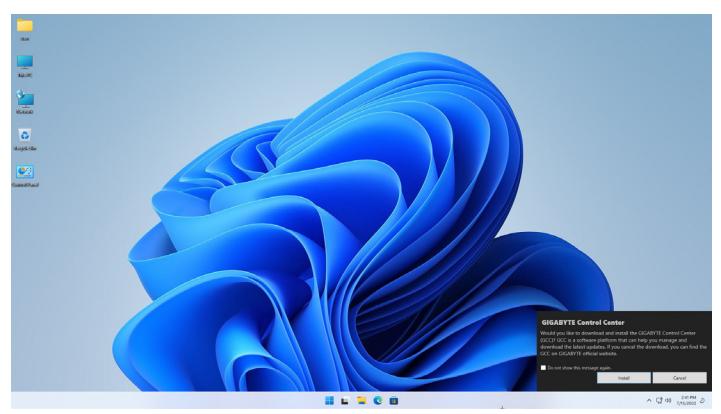

End User LicenseAgreement (使用許諾契約書)ダイアログボックスが表示されたら、<Accept (同意す る)>を押してGIGABYTEControlCenter(GCC)をインストールします。GIGABYTECONTROLCENTER画 面で、インストールしたいドライバとアプリケーションを選択して**Install**をクリックしてください。

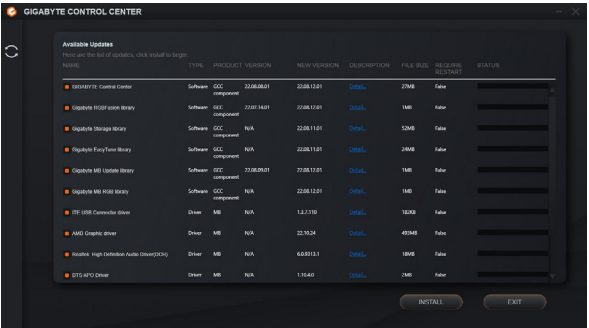

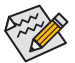

インストールの前に、システムがインターネットに接続されていることを確認してくだ さい。

(注) GIGABYTE Control Centerで使用可能なアプリケーションは、マザーボードのモデルによ って異なります。各アプリケーションのサポート機能もマザーボードのモデルによって 異なります。

# **GIGABYTE Control Center の実行**

デスクトップモードで、通知画面の GCC アイコン © をクリックして GIGABYTE Control Center ユーティリティを起動します (図 1)。メインメニューで実行するアプリを選択するか、アップ デートセンターのアイコン 3 をクリックして、オンラインでアプリを更新することができます。

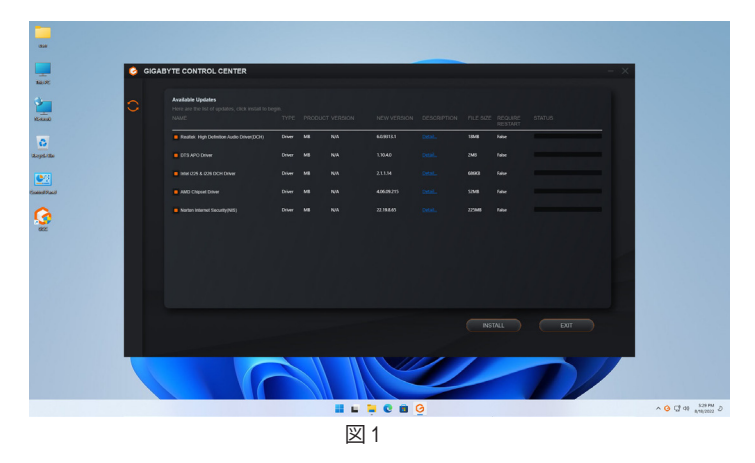

GIGABYTE Control Centerを終了した場合は、スタートメニューの「すべてのアプリ」からGIGABYTE Control Center のアイコンをクリックすることで再起動することができます。(図2)

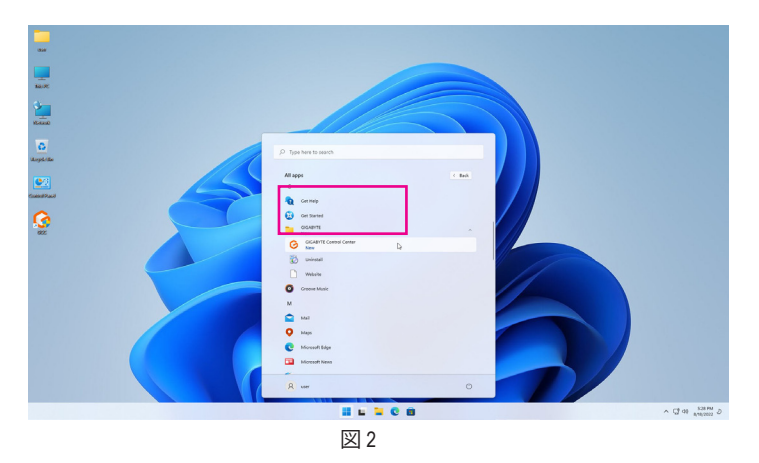

# <span id="page-3-0"></span>**1-1 RGB Fusion**

本アプリケーションは Windows 環境下で、オンボードLED の点灯モードを有効化または指定す ることができるものです。(注1)

#### **RGB Fusion インターフェイス**

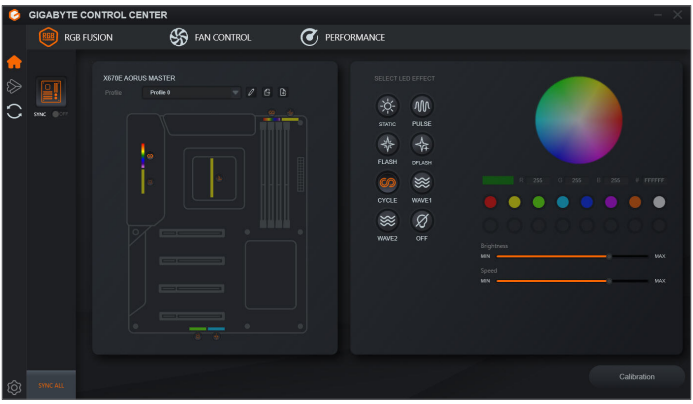

#### **RGB Fusion 使用方法**

)マザーボード、RGB LEDとAddressable LEDストリップのLEDを制御するオプション。さらに設定 するには、マザーボードのアイコンをクリックします。(<sup>注</sup> 2)

希望の領域を選択し、画面の右側のセクションでLEDの色/照明の動作を選択します。

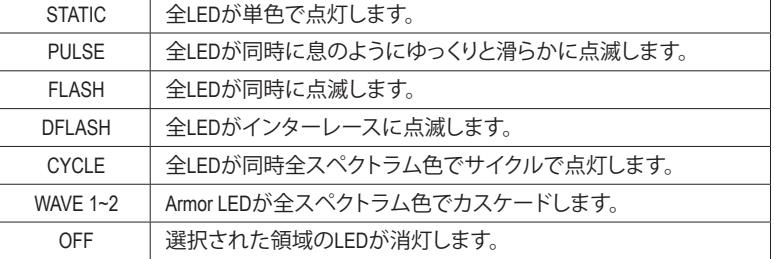

)アドレス指定型 LED テープ制御オプション(オプションはアドレス指定型 LED テープが接続 されているときのみ動作します。)

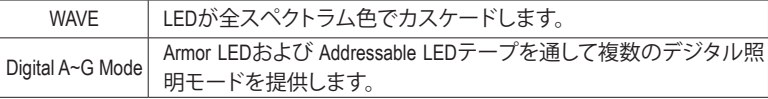

(注 1) RGB FusionはLED照明機能を持つデバイスを自動的に検索し、リストに表示します。

(注 2) 領域/モード/色数などはマザーボードの型番によって異なります。

# <span id="page-4-0"></span>**1-2 FAN Control**

本アプリケーションでは、オペレーティングシステムでファン速度を監視し、調節できます。

#### **FAN Control インターフェイス**

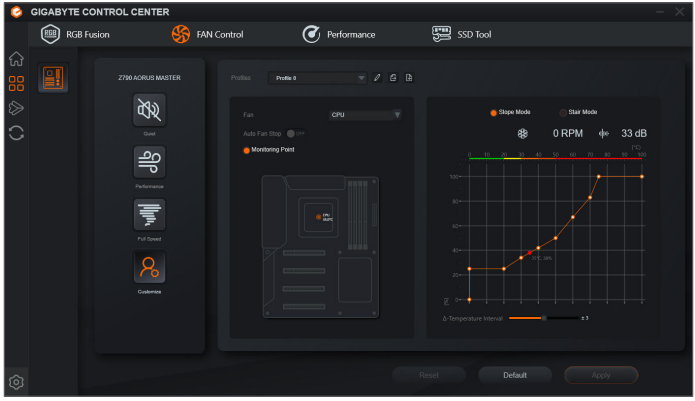

#### **FAN Control 使用方法**

- )このアプリケーションでは、スマートファンのモードを指定することができます。
- )カスタマイズモードでは、スマートファンの回転数を調整することができます。ファンは、シス テム温度によって異なる速度で動作します。**RESET**ボタンを使用すると、ファン設定を前回保 存時の値に戻すことができます。 \*\* \*\* ノイズ検出は、シャーシ内部のノイズレベル(デシベ ル単位)を検出します。

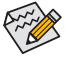

- 速度コントロール機能を有効にするには、ファン速度コントロール設計のファンを 使用する必要があります。
	- ノイズ検出機能を使用するには、ノイズ検出ヘッダ付きのマザーボードが必要です。

# <span id="page-5-0"></span>**1-3 Performance**

このアプリケーションは、Windows 環境でシステム設定の微調整やオーバークロック/電圧調整 を行うことができる、シンプルで使いやすいインターフェイスです。

### **Performance インターフェイス**

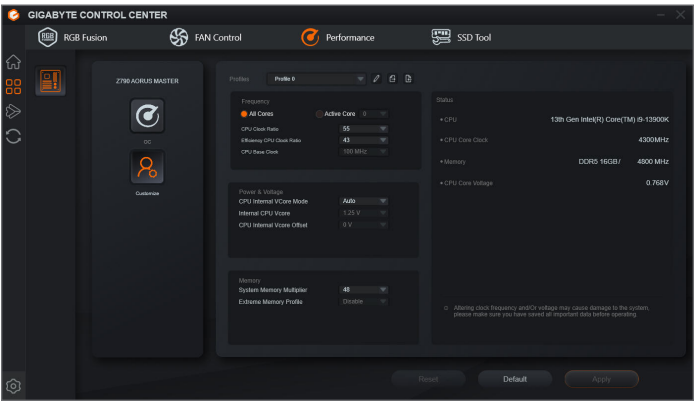

# **Performance 使用方法**

)**OC**

アイコンをクリックすると、ワンクリックですぐにオーバークロックが可能です。

)**Customize**

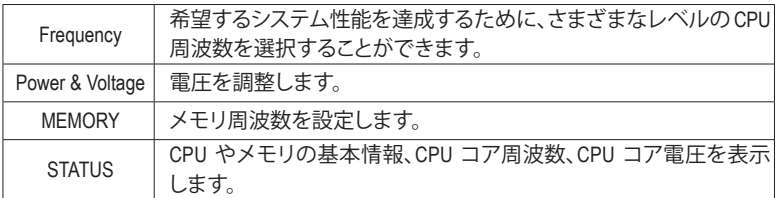

変更を行ったら、変更を有効にするために必ずシステムを再起動してください。現在の設定 をプロファイルに保存できます。最大 2 つのプロファイルを作成できます。

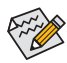

Performance で利用可能な機能は、マザーボードモデルおよび CPUによって異なりま す。淡色表示になったエリアは、アイテムが設定できないか、機能のサポートされてい ないことを示しています。

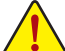

オーバークロック/過電圧を間違って実行すると CPU、チップセット、またはメモリなど のハードウェアコンポーネントが損傷し、これらのコンポーネントの耐用年数が短く なる原因となります。オーバークロック/過電圧を実行する前に、Performance の各機能 を完全に理解していることを確認してください。そうでないと、システムが不安定にな ったり、その他の予期せぬ結果が発生する可能性があります。

# <span id="page-6-0"></span>**1-4 Smart Backup**

Smart Backupにより、画像ファイルとしてパーティションを1時間ごとにバックアップできます。こ れらの画像を使用して、必要なときにシステムやファイルを復元できます。

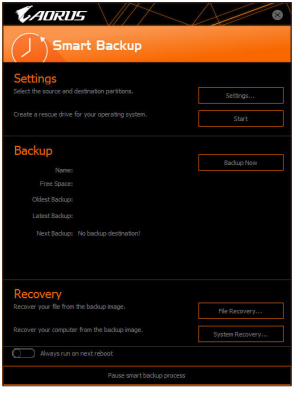

#### Smart Backupメインメニュー:

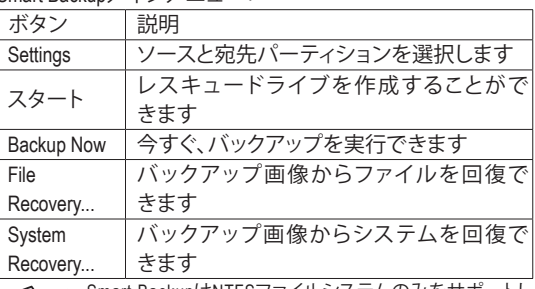

• Smart BackupはNTFSファイルシステムのみをサポートし ます。

- Smart Backupを初めて使用するとき、宛先パーティション **Settings**を選択する必要があります。
- **Backup Now** ボタンは 10 分間 Windows にログインした後 でのみ利用可能です。
- **Always run on next reboot**チェックボックスを選択すると、 システム再起動後に Smart Backup が自動的に有効にな ります。

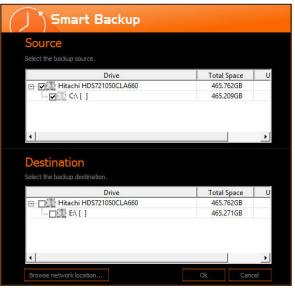

#### **バックアップを作成する:**

メインメニューで **Settings** ボタンをクリックします。**Settings** ダイアログボックスで、ソースパーティションと宛先パーテ ィションを選択し、**OK** をクリックします。最初のバックアップ は10分後に開始され、定期的バックアップが1時間ごとに実 行されます。注:既定値で、システムドライブのすべてのパ ーティションはバックアップソースとして選択されます。バッ クアップ宛先をバックアップソースと同じパーティションに 置くことはできません。

#### **バックアップをネットワークの場所に保存する:**

バックアップをネットワークの場所に保存するには、**Browse network location**を選択します。必ずお使いのコンピューター とバックアップを保存するコンピューターが同じドメインに あるようにします。バックアップを格納し、ユーザー名とパ スワードを入力するネットワークの場所を選択します。オン スクリーンの指示に従って完了してください。

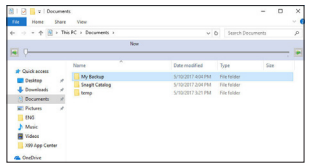

# **ファイルを回復する:**

メインメニューで **File Recovery** ボタンをクリックします。ポッ プアップ表示されたウィンドウ上部のタイムスライダを使用 して前のバックアップ時間を選択します。右ペインには、バ ックアップ宛先のバックアップされたパーティションが (**My Backup** フォルダに)表示されます。希望のファイルを閲覧し てコピーします。

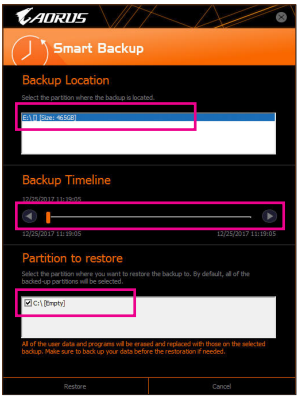

# **Smart Backupでシステムを回復します:**

ステップ:

- 1. メインメニューで **System Recovery** ボタンをクリックし ます。
- 2. バックアップを保存する場所を選択します。
- 3. 時間スライダを使用してタイムポイントを選択します。
- 4. 選択したタイムポイントで作成したパーティションバック アップを選択し、**Restore** をクリックします。
- 5. システムを再起動して、今すぐ復元を進めるかまたは後で 復元を進めるかを確認します。「はい」と答えると、システム は再起動してWindows回復環境に戻ります。オンスクリーン の指示に従ってシステムを回復します。

ファイルとプログラムがすべて削除され、選択した バックアップに置き換えられます。必要に応じて、 復元前にデータのコピーを必ず作成してください。

# <span id="page-8-0"></span>**BIOS 更新ユーティリティ**

GIGABYTE マザーボードには、Q-Flash™とQ-Flash Plus の 2つの独自のBIOS更新方法があります。 どちらを選んでも、MS-DOSモードに入ることなく、BIOS更新を可能にします。さらに、Q-Flash Plus 機能は、コンピュータの安全性と安定性のために、複数の保護機能を提供することができます。

#### **Q-Flash Plusとは ?**

Q-Flash Plus では、システムの電源が切れているとき (S5シャットダウン状態)にBIOSを更新する ことができます。最新の BIOS を USBメモリに保存して専用ポートに接続すると、Q-Flash Plus ボ タンを押すだけで自動的に BIOS を更新できます。

#### **Q-Flash™とは ?**

Q-Flashがあれば、MS-DOSやWindowのようなオペレーティングシステムに入らずにBIOSシステム を更新できます。BIOS に組み込まれた Q-Flash ツールにより、複雑な BIOS フラッシングプロセ スを踏むといった煩わしさから開放されます。

# **2-1 Q-Flash ユーティリティで BIOS を更新する**

#### **A. 始める前に**

- 1. GIGABYTE の Web サイトから、マザーボードモデルに一致する最新の圧縮された BIOS 更新 ファイルをダウンロードします。
- 2. ファイルを抽出し、新しいBIOS (Z790AORUSMASTER.F1など)をお使いのUSBフラッシュメモリ またはUSBハードドライブに保存します。(注:USB フラッシュドライブまたはハードドライブ は、FAT32/16 ファイルシステムを使用する必要があります。
- 3. システムを再起動します。POST の間、<End> キーを押して Q-Flash に入ります。注:POST時 に <End> キーを押すか、BIOS Setup画面で**Q-Flash** アイコンをクリック(または<F8>キー)して Q-Flashにアクセスできます。ただし、BIOS更新ファイルがRAID/AHCIモードのハードドライブ または独立したSATAコントローラーに接続されたハードドライブに保存された場合、POST の間に<End>キーを使用してQ-Flashにアクセスします。

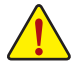

BIOSの更新は危険性を含んでいるため、注意して行ってください。BIOS の不適切な更 新は、システムの誤動作の原因となります。

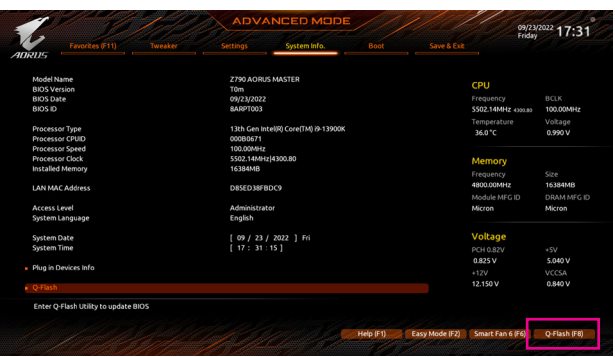

**Q-Flash** を選択してQ-Flash にアクセスできます。

# **B. BIOS を更新する**

無英譯BIOSを更新しているとき、BIOSファイルを保存する場所を選択します。次の手順は、BIOS ファイルをUSBフラッシュドライブに保存していることを前提としています。

ステップ 1:

1. BIOSファイルを含むUSBフラッシュドライブをコンピュータに挿入します。Q-Flashのメイン画 面で、**Update BIOS** を選択してください。

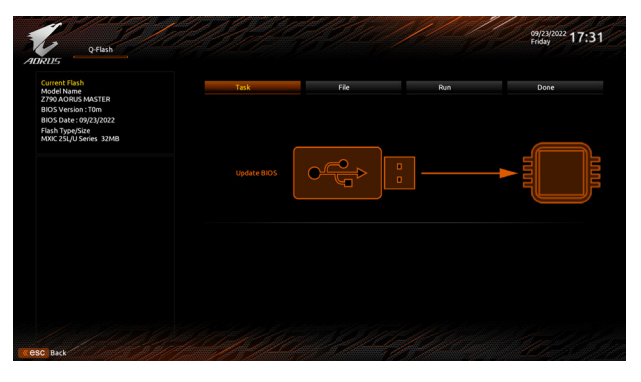

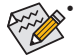

- Q-Flash は FAT32/16ファイルシステムを使用して、USBフラッシュメモリまたはハー ドドライブのみをサポートします。
- BIOS更新ファイルがRAID/AHCIモードのハードドライブ、または独立したSATAコン トローラーに接続されたハードドライブに保存されている場合、POST中に<End> キーを使用して Q-Flash にアクセスします。
- 2. BIOS 更新ファイルを選択します。

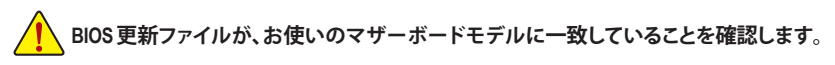

ステップ 2:

画面には USBメモリからBIOSファイルを読み込んでいることが表示され、その後、現在のアッ プデート処理状況が表示されます。

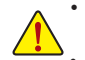

- **BIOSアップデートの整合性を確保するために、システムは自動的にシャットダウンし て再起動します。その後、Q-Flash による BIOS 更新が開始されます。**
- **システムが BIOS を読み込み/更新を行っているとき、システムをオフにしたり再起 動したりしないでください。**
- **システムがBIOSを更新しているとき、USBフラッシュドライブまたはハードドライブ を取り外さないでください。**

ステップ 3:

更新処理が完了後、システムは再起動します。

ステップ 4:

POST中に、<Delete>キーを押してBIOSセットアップに入ります。**Save&Exit**画面で**LoadOptimized Defaults**を選択し、<Enter>を押してBIOSデフォルトをロードします。BIOSが更新されるとシステム はすべての周辺装置を再検出するため、BIOS デフォルトを再ロードすることをお勧めします。

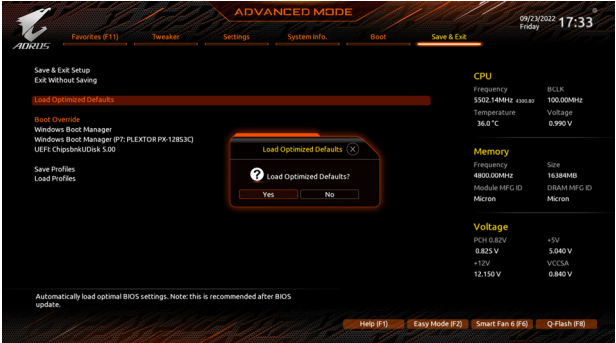

**Yes** を選択してBIOSデフォルトをロードします

ステップ 5:

**Save & Exit Setup** を選択し、<Enter>を押します。**Yes** を選択してCMOSに設定を保存し、BIOSセッ トアップを終了します。システムの再起動後に手順が完了します。

# <span id="page-11-0"></span>**2-2 Q-Flash Plus を使用する**

# **A. 始める前に**

- 1. GIGABYTE の Web サイトから、マザーボードモデルに一致する最新の圧縮された BIOS 更新 ファイルをダウンロードします。
- 2. ダウンロードした BIOS ファイルを解凍し、USB フラッシュドライブに保存して、名前を **GIGABYTE.bin** に変更します。注:USB フラッシュドライブは、FAT32/16/12 ファイルシステムを 使用する必要があります。
- 3. 電源ケーブルを 12V 補助電源コネクター(2つある場合はどちらか一方に接続)とメイン電 源コネクターに接続します。
- 4. USBフラッシュドライブを背面パネルの Q-Flash Plus ポートに接続する前に、電源ユニットの 主電源をオンにしてください。

# **B. Q-Flash Plus の使用**

Q-Flash Plus ボタンを押すと、システムは自動的にQ-Flash Plus ポートの USB フラッシュドライブ の BIOS ファイルを検索して一致させます。QFLED または Q-Flash Plus ボタンは、BIOS マッチン グおよび更新プロセス中に点滅します。6 ~ 8 分間待機し、BIOS 更新が完了すると、LED は点 滅を停止します。

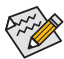

- BIOS を手動で更新する場合は、まずシステムがオフになっていることを確認して ください(S5シャットダウン状態)。
- マザーボードにBIOSスイッチとSBスイッチがある場合は、それらをデフォルト設 定に戻してから実行してください。(BIOS スイッチのデフォルト設定:メイン BIOS からの起動、SB スイッチのデフォルト設定:デュアル BIOS 有効)
- DualBIOS™を搭載したマザーボードでは、メインBIOSの更新が終わった後、システ ムが再起動した後にバックアップBIOSが更新されます。完了後、システムが再起動 し、通常動作の場合、メイン BIOS から起動します。